# **ขั้นตอนในการดูแก้ไข เพิ่ม ลบ ประกาศราคากลาง มหาวิทยาลัยเชียงใหม่ บนเว็บไซต์กองคลัง**

### **วิธีการดูประกาศราคากลาง**

1. ล็อกอินเข้าสู่เว็บไซต์กองคลัง (กรอก username และ password ที่ได้รับแจ้งจากกองคลัง) หากท่านยังไม่มี username และรหัสผ่าน กรุณาสมัครสมาชิก (ดูขั้นตอนได้จากวิธีการสมัครสมาชิก)

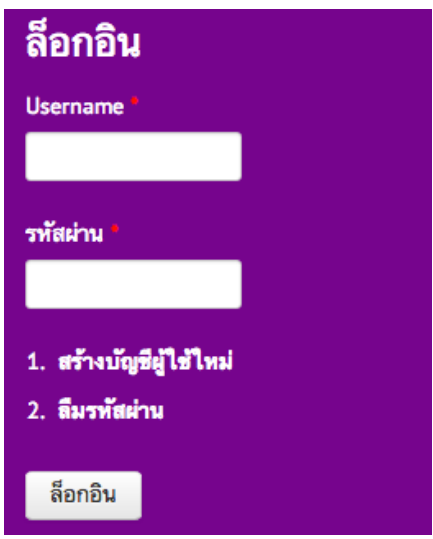

- 2. มี3 วิธีในการเข้าสูหน้าประกาศราคากลาง
	- 2.1. เมนูหลัก > จัดซื้อจัดจ้าง > ประกาศราคากลาง

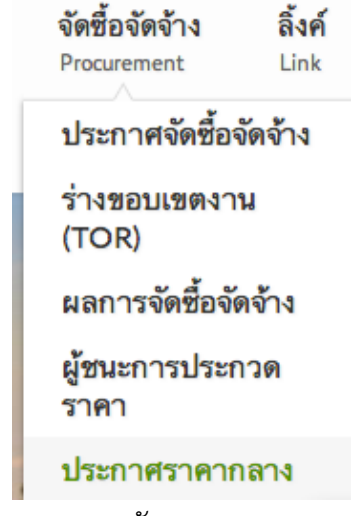

2.2. Banner หลัก

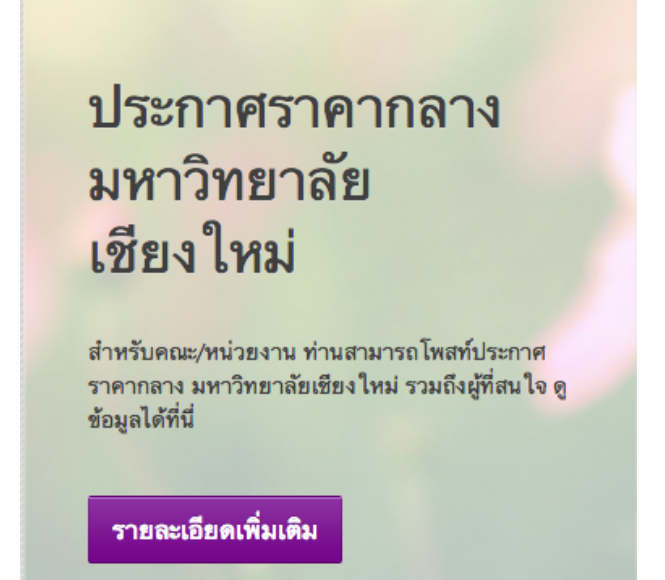

2.3. เลื่อน scroll bar ลงมาด้านล่างของเว็บไซต์คลิกที่แท็ป "ประกาศราคากลาง" ซึ่งในส่วนนี้ จะแสดงประกาศราคากลาง 3 ลําดับล่าสุดที่มีการปรกาศ ส่วนที่เหลือ จะปรากฎในหน้าประกาศราคากลาง 2.4. ให้คลิกที่ปุ่ม "ราคากลางทั้งหมด"

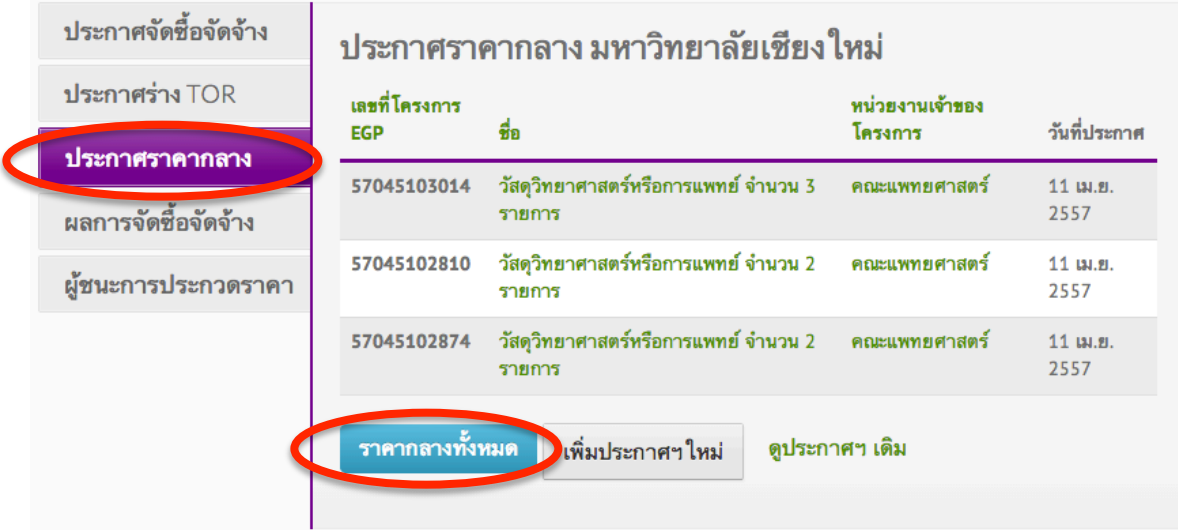

ผลลัพธ์ที่ได้คือ ท่านจะเข้าสู่หน้าสรุปประกาศราคากลางทั้งหมด ซึ่งจะแสดงประกาศราคากลางตั้งแต่ปัจจุบัน ย้อนหลังไป โดยแสดงผลหน้าละ 20 รายการ เรียงลําดับตามวันที่ประกาศล่าสุดย้อนหลังไป โดยท่านสามารถคลิกให้ระบบเรียงลําดับตามวันที่ประกาศ หรือหน่วยงานได้

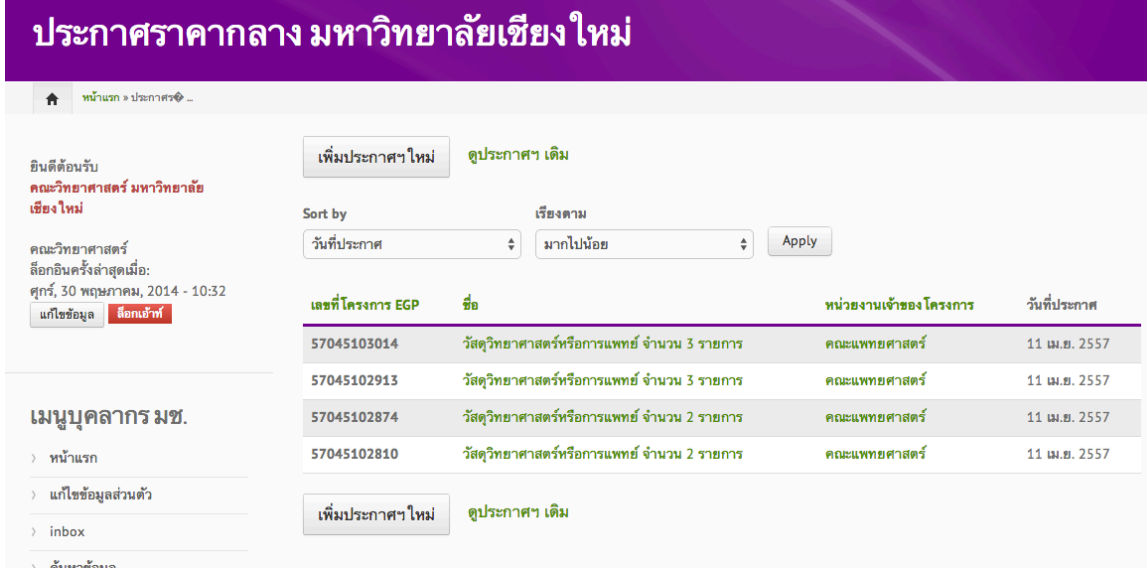

ตัวอย่าง กรณีที่มีข้อมูลจํานวนมากๆ จะแบ่งเป็นหน้า

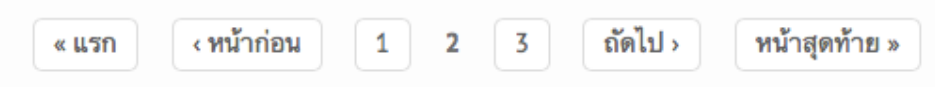

**วิธีการเพิ่มประกาศราคากลาง** สําหรับบุคลากรมหาวิทยาลัยเชียงใหม่

- 1. ล็อกอินเข้าสู่เว็บไซต์กองคลัง (กรอก username และ password ที่ได้รับแจ้งจากกองคลัง)
- 2. ตรวจสอบว่า**คุณได้ทําการล็อกอินเข้าสู่ระบบแล้วหรือยัง (หากยังไม่ได้ล็อกอิน กรุณาล็อกอินก่อน) หากคุณทําการล็อกอินแล้ว จะปรากฎข้อความต้อนรับในกรอบสีม่วง** ลักษณะเดียวกันกับข้อความด้านล่างนี้

ยินดีต้อนรับ คณะวิทยาศาสตร์ มหาวิทยาลัยเชียง ใหม่ คณะวิทยาศาสตร์ ล็อกอินครั้งล่าสุดเมื่อ: พฤหัสบดี, 29 พฤษภาคม, 2014 - 18:52

3. ในหน้าประกาศราคากลาง คลิกที่**"เพิ่มประกาศใหม่"** 

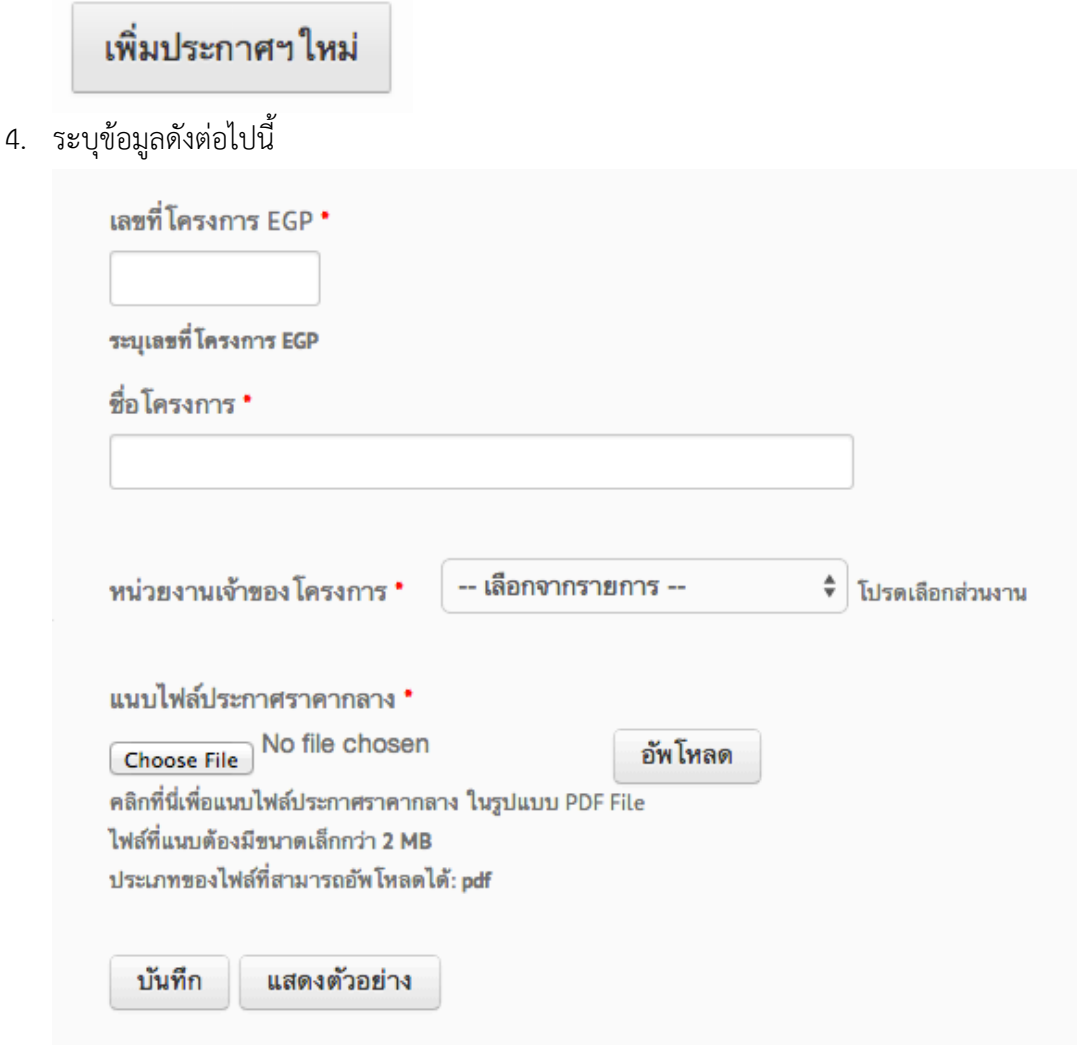

ขั้นตอนในการดู แก้ไข เพิ่ม ลบ ประกาศราคากลาง มหาวิทยาลัยเชียงใหม่ บนเว็บไซต์กองคลัง หน้า 5 หน้า 5

- 4.1. เลขที่โครงการ EGP
- 4.2. ชื่อโครงการ
- 4.3. เลือกหน่วยงานเจ้าของโครงการจากรายการ
- 4.4. แนบไฟล์ประกาศราคากลาง (เฉพาะไฟล์ PDF และกรุณาตั้งชื่อไฟล์เป็นภาษาอังกฤษ)
- 4.5. คลิกที่ปุ่มบันทึก
- 5. ระบบจะแจ้งให้ท่านทราบว่าได้มีการบันทึกข้อมูลเรียบร้อยแล้ว โดยตัวอย่างผลลัพธ์จะแสดงดังนี้

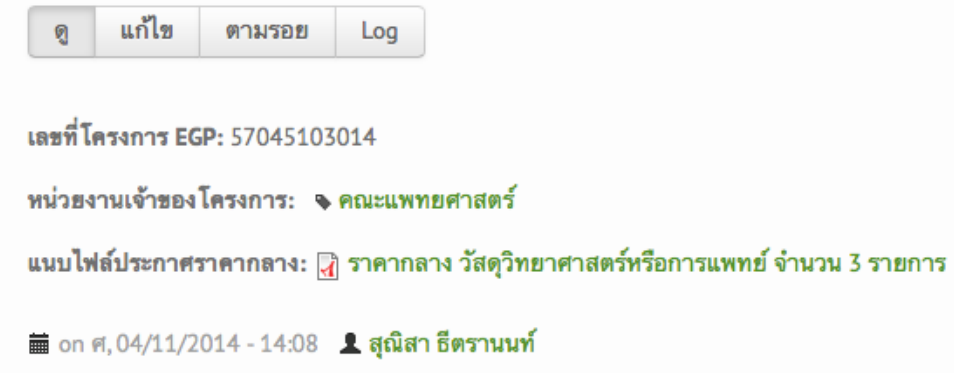

6. ผลลัพธ์ของท่านจะแสดงในหน้าแรก ที่แท็ป **"ประกาศราคากลาง"** ในรายการแรก และจะปรากฎอยู่ในหน้าแรกจนกว่าจะมีประกาศราคากลางรายการใหม่กว่า เข้ามาแทน หลังจากนั้นประกาศของท่านจะปรากฎในหน้า **"ประกาศราคากลาง"** 

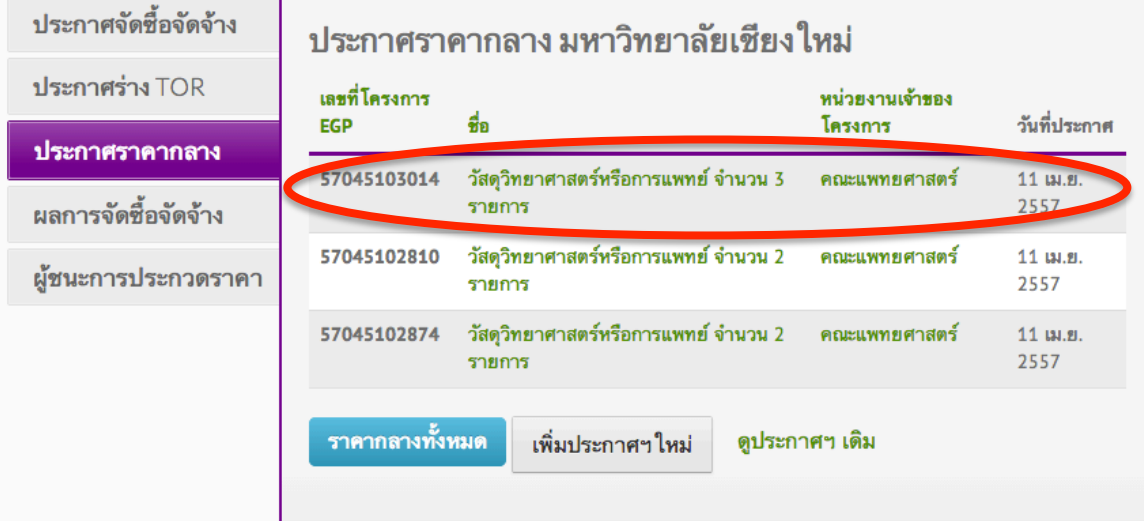

## ประกาศราคากลาง มหาวิทยาลัยเชียง ใหม่

<del>ค</del>ิ พน้าแรก » ประกาศร� ...

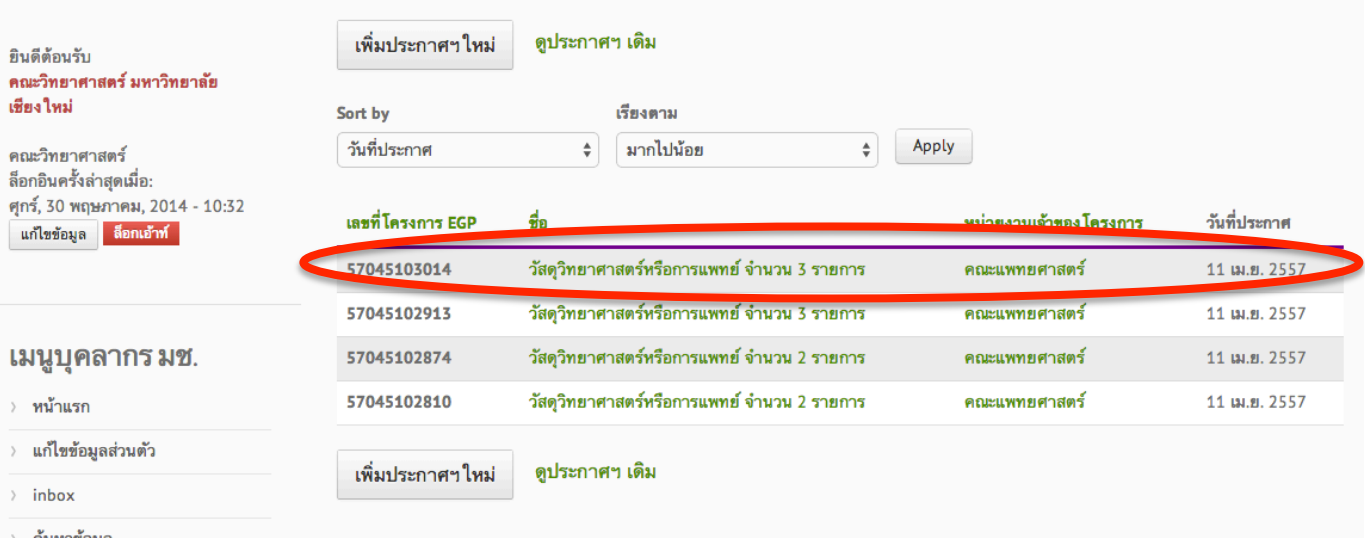

#### **วิธีการแก้ไขประกาศราคากลาง**

- 1. ล็อกอินเข้าสู่เว็บไซต์กองคลัง
- 2. ในหน้า "ประกาศราคากลาง" หรือแท็ป "ประกาศราคากลาง" ในหน้าแรก ให้คลิกที่หัวข้อประกาศราคากลางที่ท่านประกาศเอาไว้

**(ท่านสามารถแก้ไขได้เฉพาะประกาศราคากลางของท่านเท่านั้น)**

## ประกาศราคากลาง มหาวิทยาลัยเชียง ใหม่

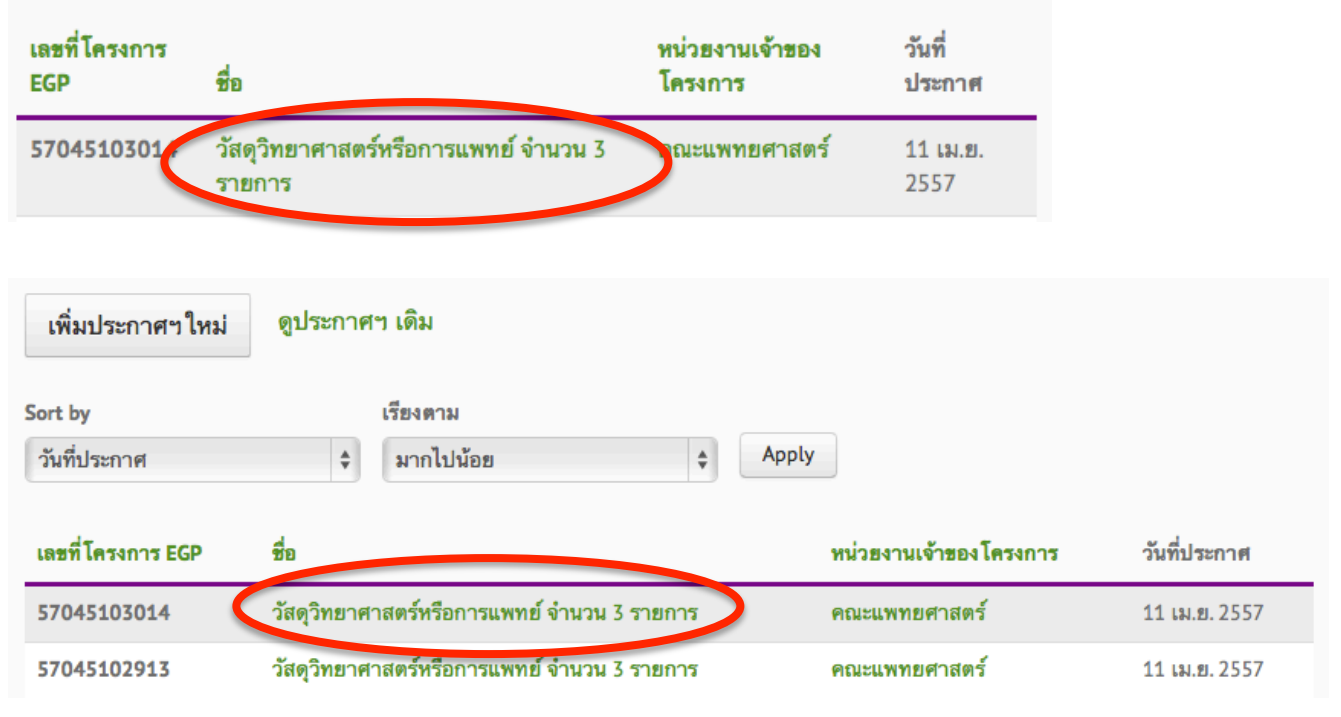

3. คลิกที่ปุ่ม "แก้ไข" **(หากท่านไม่ใช่ผู้โพสท์ข้อมูล ท่านไม่สามารถแก้ไขเองได้โดยจะไม่มีปุ่มแสดง)**

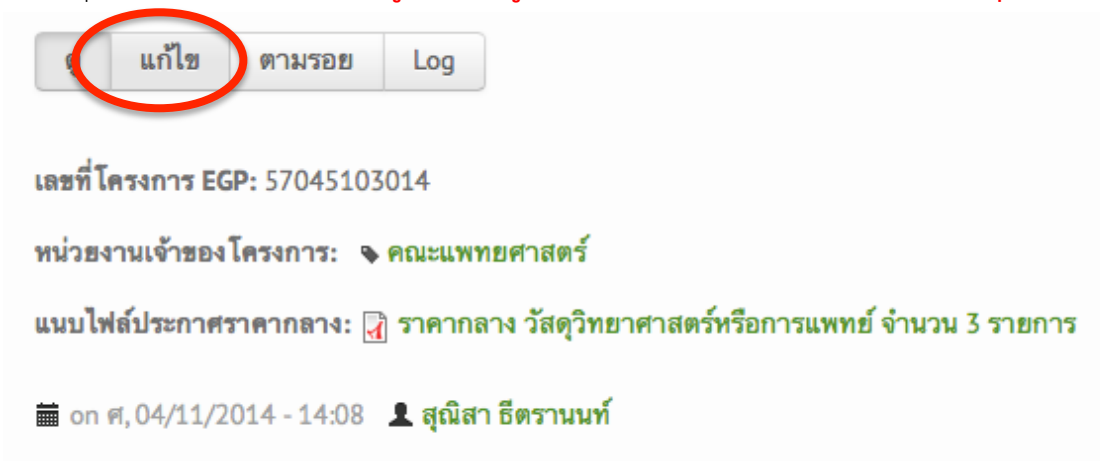

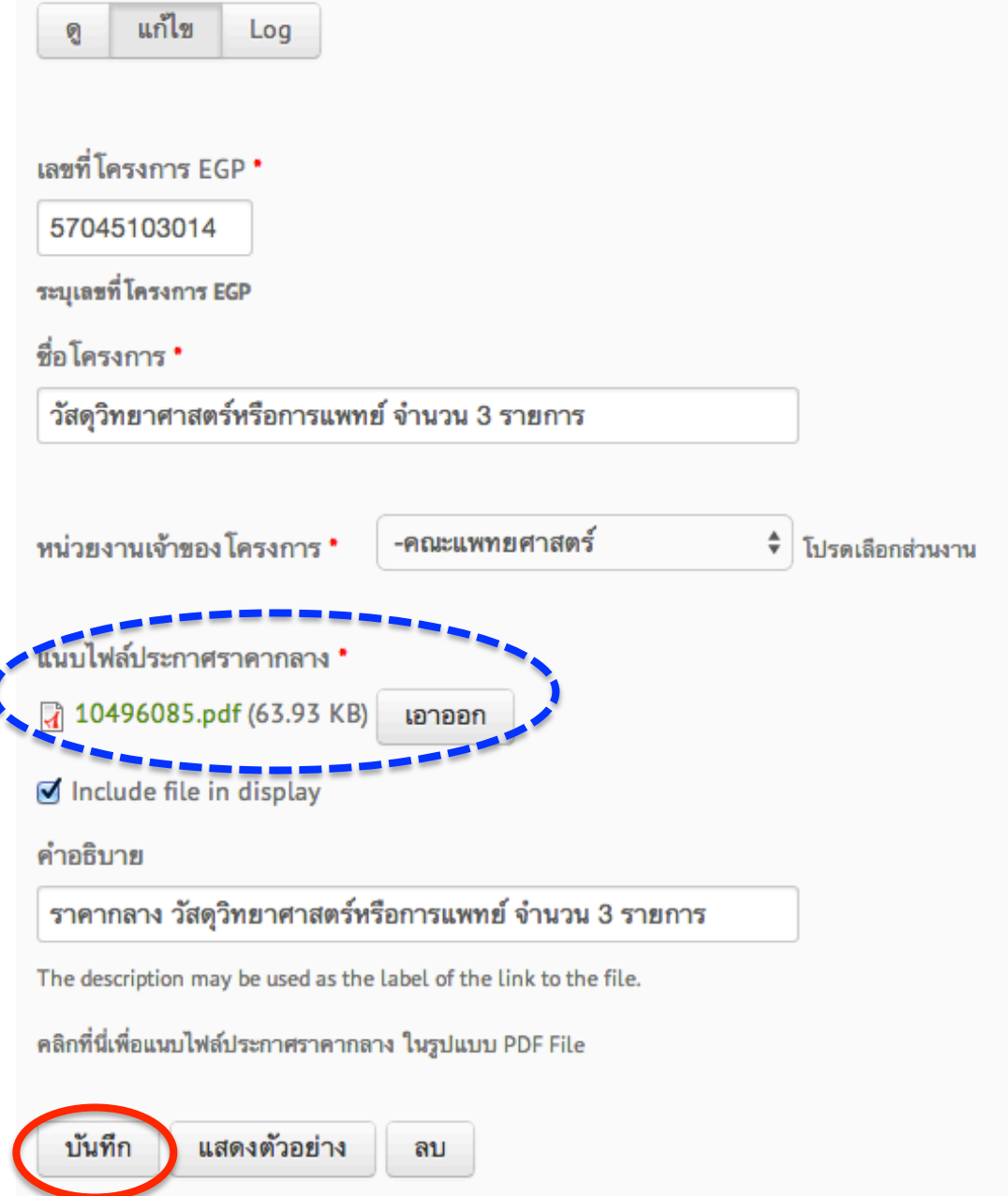

#### **วิธีการลบประกาศราคากลาง**

- 1. คล้ายๆ กับขั้นตอนการแก้ไขประกาศ โดยท่านจะต้องล็อกอินเข้าสู่เว็บไซต์กองคลังก่อนทุกครั้ง
- 2. ในหน้า "ประกาศราคากลาง" หรือแท็ป "ประกาศราคากลาง" ในหน้าแรก ให้คลิกที่หัวข้อประกาศราคากลางที่ท่านประกาศเอาไว้

**(ท่านสามารถแก้ไขได้เฉพาะประกาศราคากลางของท่านเท่านั้น)**

## ประกาศราคากลาง มหาวิทยาลัยเทียง ใหม่

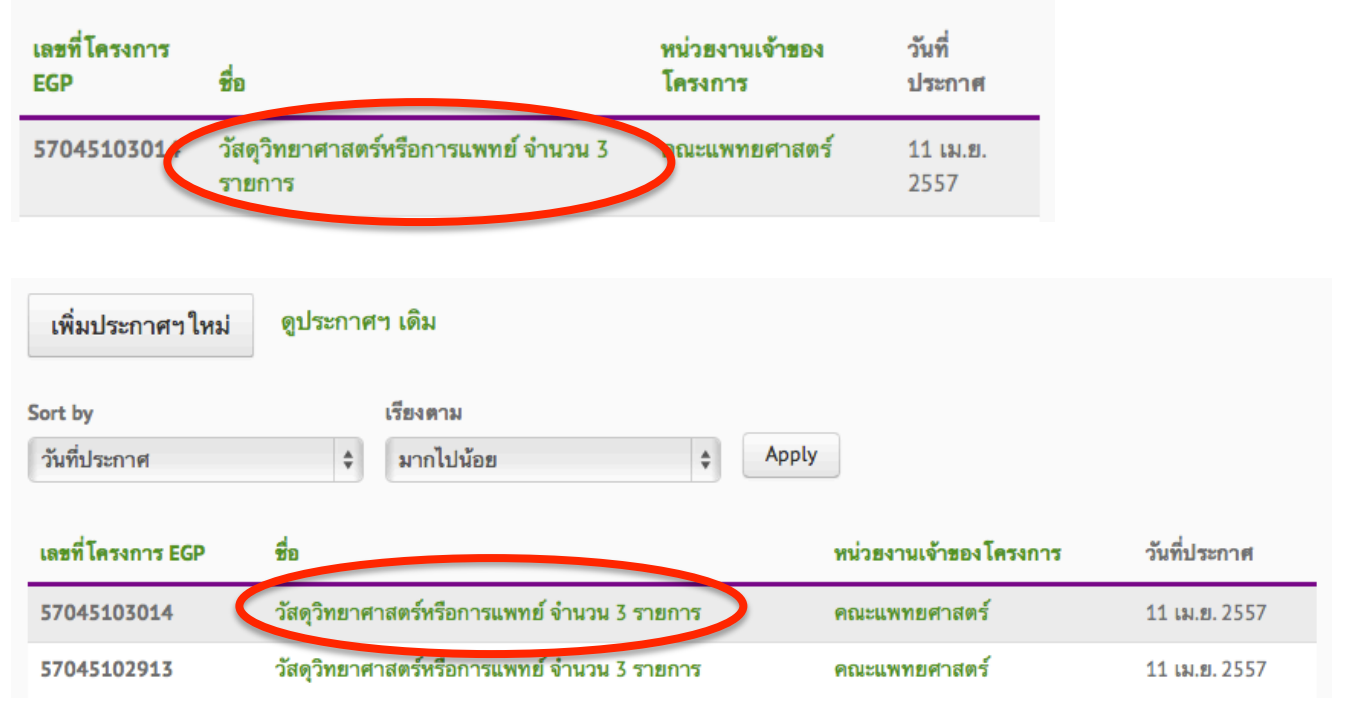

3. คลิกที่ปุ่ม "แก้ไข" **(หากท่านไม่ใช่ผู้โพสท์ข้อมูล ท่านไม่สามารถแก้ไขเองได้โดยจะไม่มีปุ่มแสดง)**

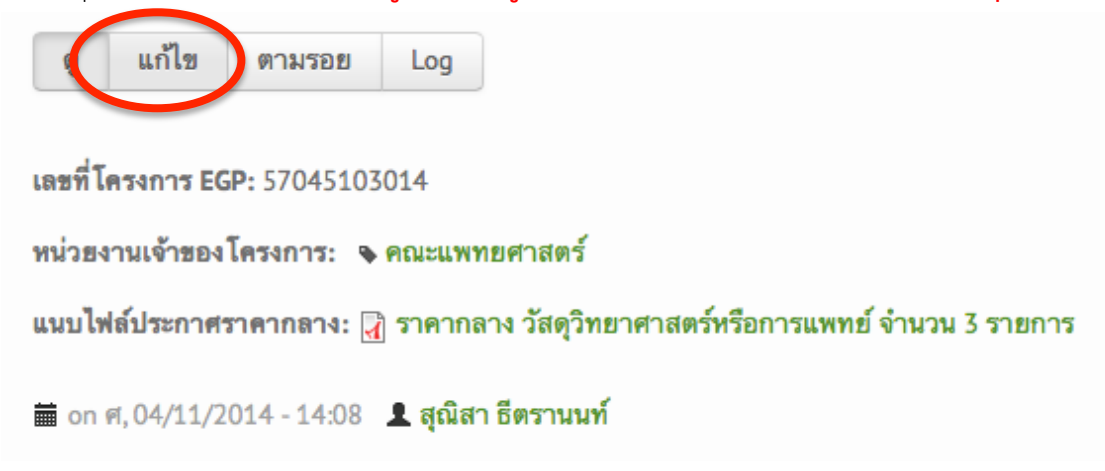

4. คลิกที่ปุ่ม **"ลบ"**

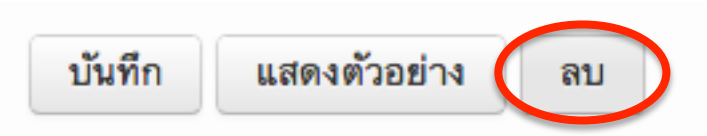

5. ท่านจะได้รับข้อความยืนยันอีกครั้งหนึ่ง

คุณแน่ใจว่าต้องการลบ *วัสดุวิทยาศาสตร์หรือการแพทย์ จำนวน* 3 *รายการ*?

6. คลิกที่ปุ่มลบ **คําเตือน: ไม่สามารถกู้คืนไฟล์ที่ลบไปแล้วได้อีก**

คำสั่งนี้เมื่อทำแล้วไม่สามารถย้อนได้

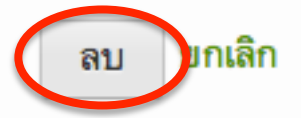

7. เมื่อลบแล้ว จะกลับสู่หน้าแรกของเว็บไซต์ พร้อมทั้งปรากฎข้อความด้านล่างของเว็บไซต์ ว่าได้ดำเนินการลบประกาศราคากลาง เรียบร้อยแล้ว

ลบ ประกาศราคากลาง *วัสดุวิทยาศาสตร์หรือการแพทย์ จำนวน 3 รายการ* แล้ว ◙